# 第6章 見積合せ結果

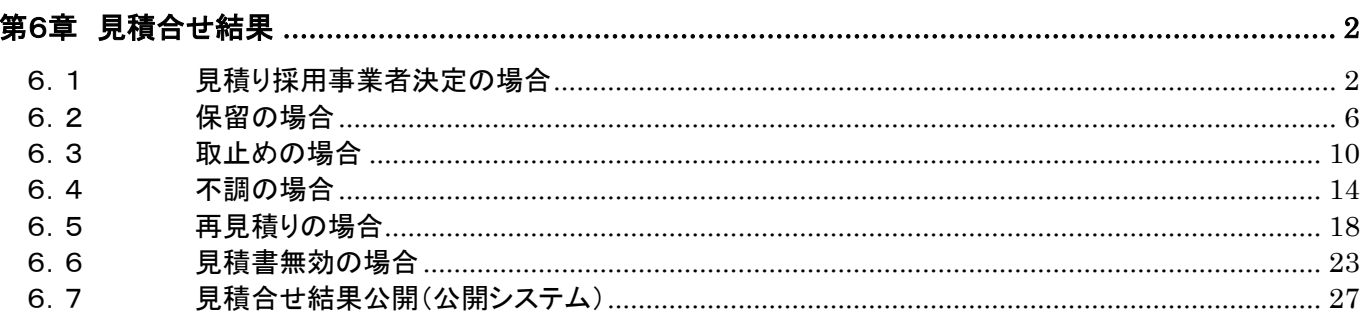

#### 第6章 見積合せ結果

#### 6.1見積り採用事業者決定の場合

#### 6.1.1 見積合せ結果通知書受理

見積合せの結果、見積り採用事業者が決定した場合、発注者より「見積合せ結果通知書」が発行され ます。「見積合せ結果通知書」は、見積りに参加した全ての受注者に発行されます。

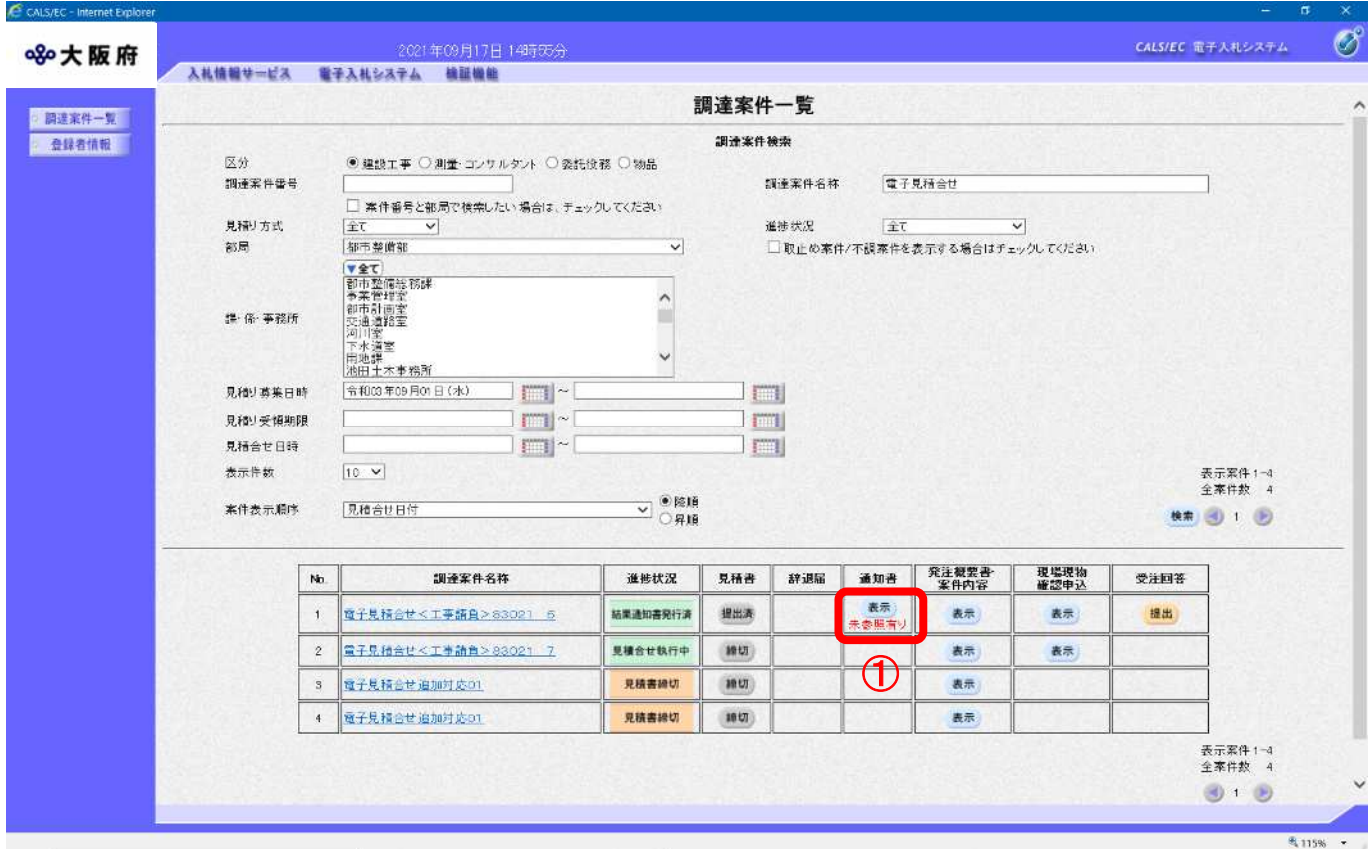

<sup>(1)</sup> 「調達案件一覧」画面より「通知書」欄の①『表示』ボタンをクリックします。

(2) 「通知書一覧」画面が表示されます。②『見積合せ結果通知書』リンクをクリックします。

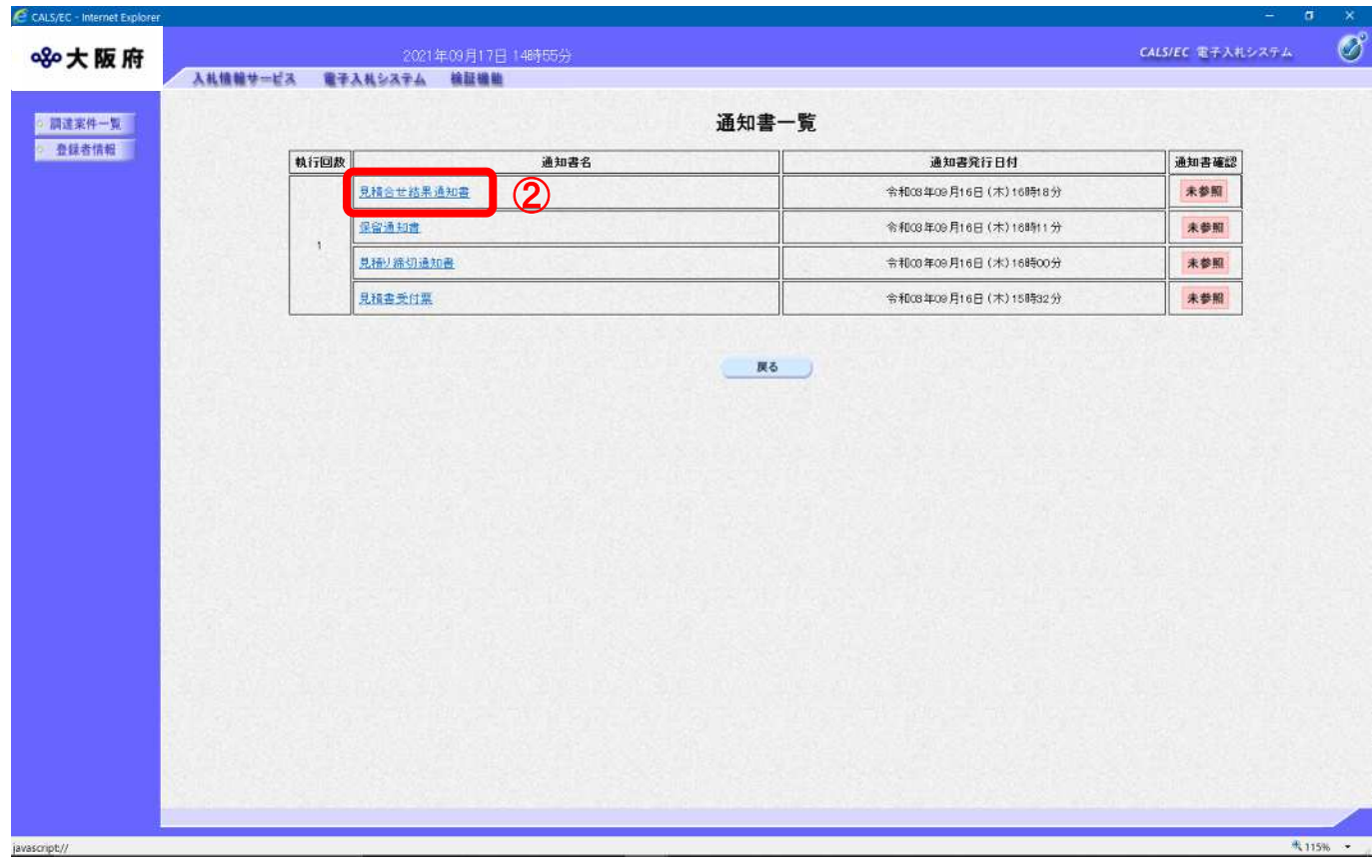

(3) 「見積合せ結果通知書」が表示されます。印刷するには③『印刷』ボタンをクリックします。

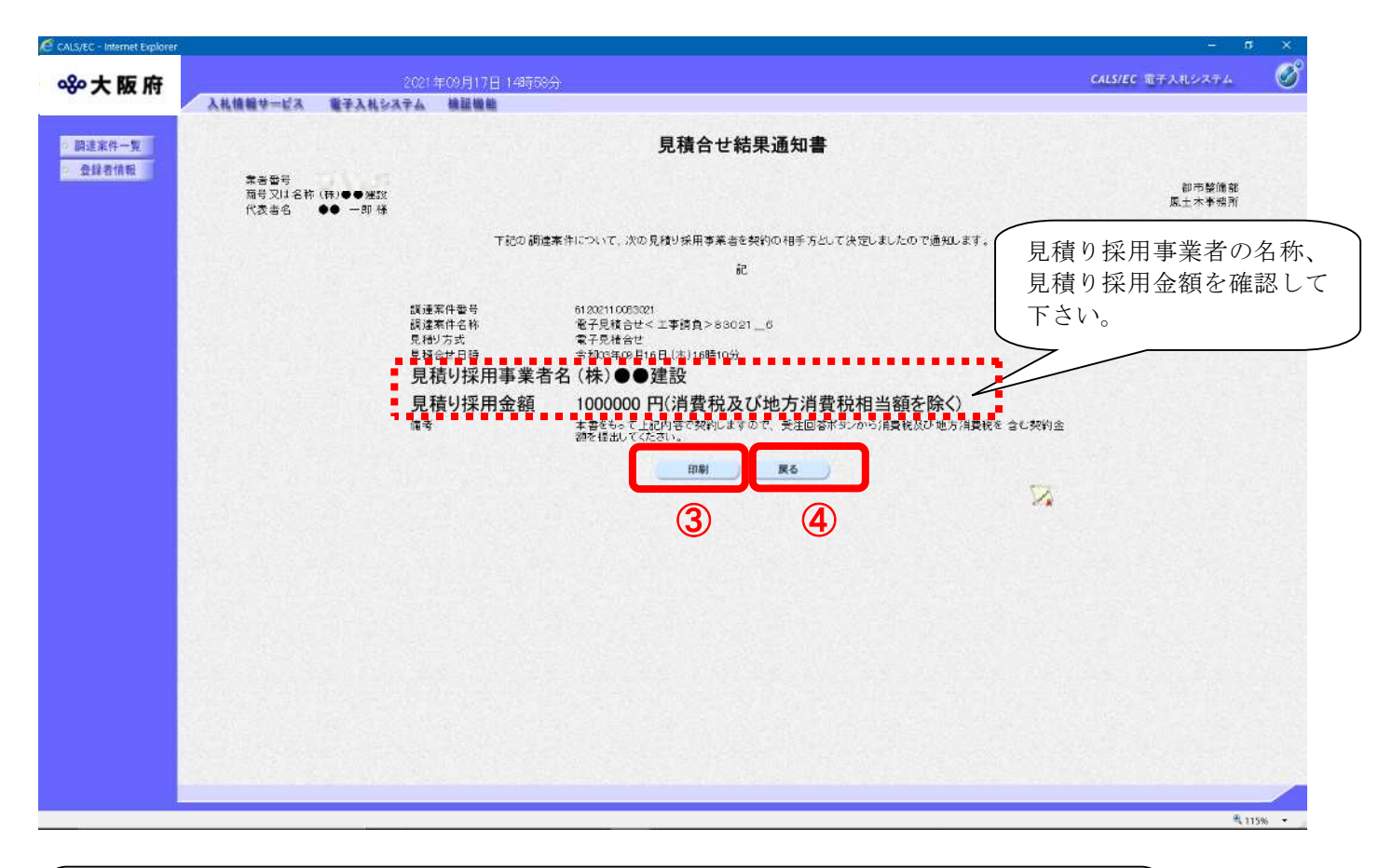

#### $\blacklozenge$ 見積合せ結果通知書について

見積合せ結果通知書は見積書を提出した受注者すべてに発行されます。 受注者自身が見積り採用されたかどうか、見積り採用事業者名と見積り採用金額を確認し て下さい。

(4) 「見積合せ結果通知書」の印刷イメージが別ウィンドウにて表示されます。ブラウザの「印刷」ボ タンをクリックし、印刷を実行します。

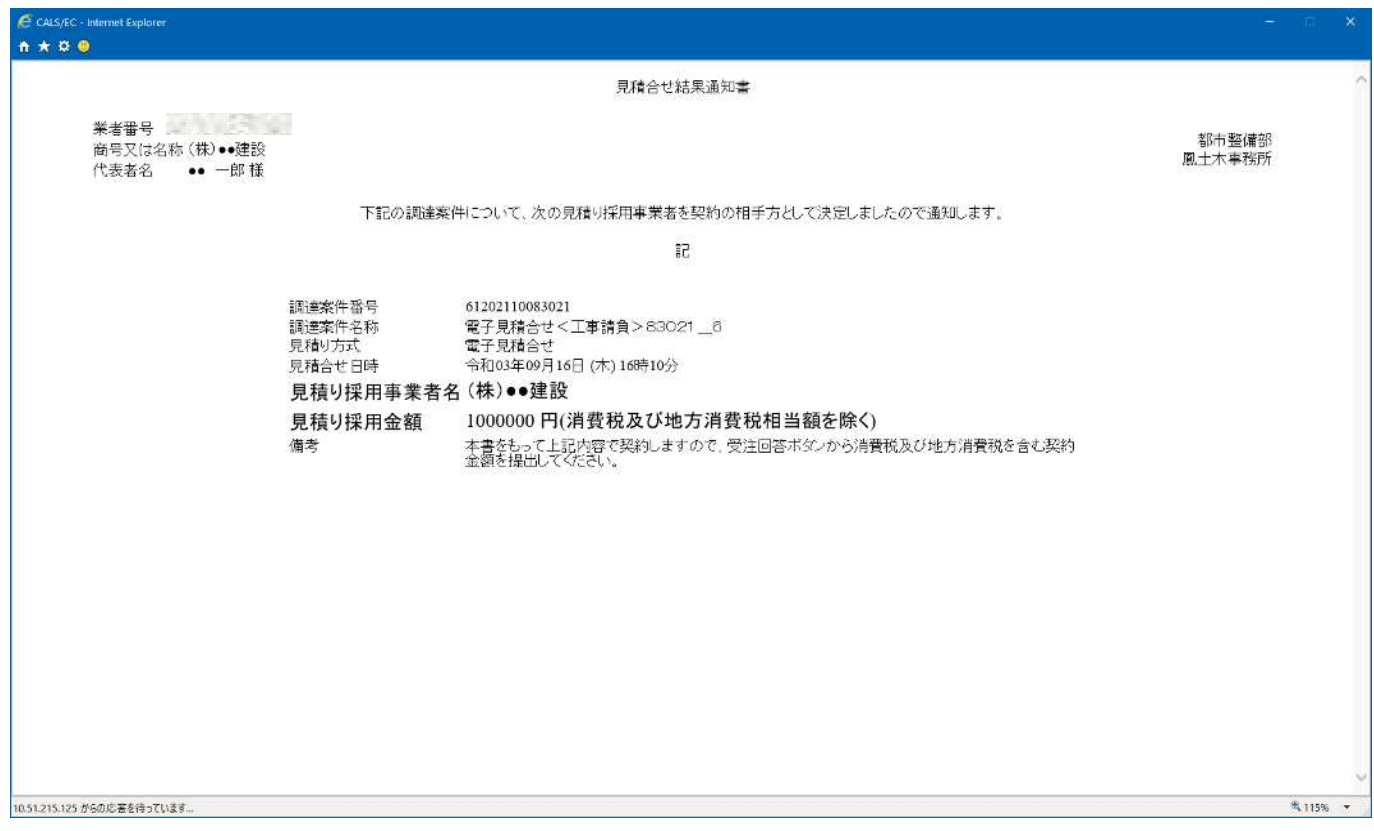

(5) ④『戻る』ボタンをクリックすると、「通知書一覧」画面へ戻ります。

### 6.2 保留の場合

#### 6.2.1保留通知書受理

見積合せの結果、保留になった場合、「保留通知書」が発行されます。

#### (1) 「調達案件一覧」画面より「通知書」欄の1 『表示』ボタンをクリックします。

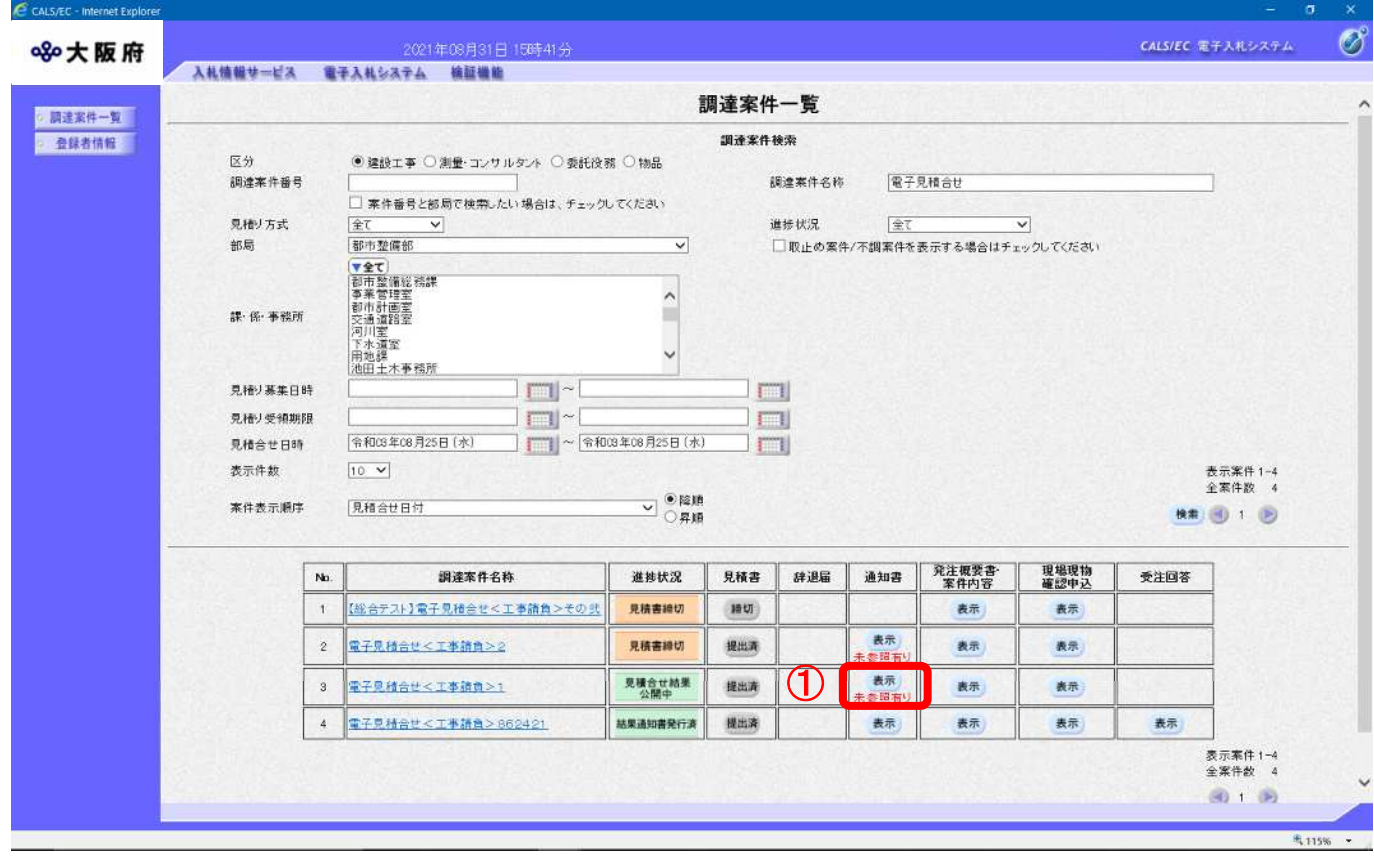

## (2) 「通知書一覧」画面が表示されます。②『保留通知書』リンクをクリックします。

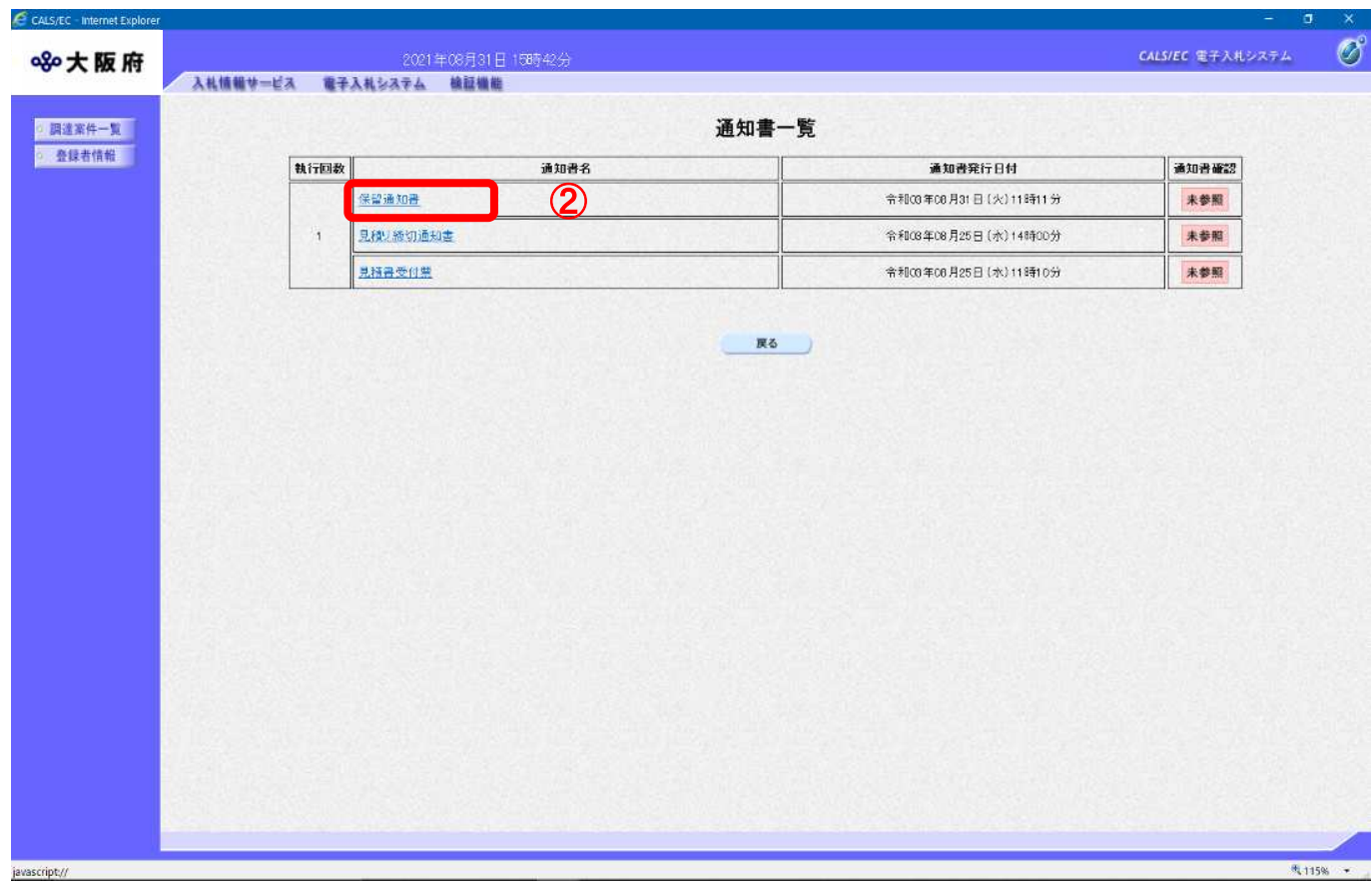

(3) 「保留通知書」画面が表示されます。印刷するには③『印刷』ボタンをクリックします。

![](_page_7_Picture_17.jpeg)

(4) 「保留通知書」の印刷イメージが別ウィンドウにて表示されます。ブラウザの『印刷』ボタンをク リックし、印刷を実行します。

![](_page_8_Picture_26.jpeg)

(5) ④『戻る』ボタンをクリックすると、「通知書一覧」画面へ戻ります。

### 6.3 取止めの場合

#### 6.3.1取止め通知書受理

見積合せの結果、取止めとなった案件に参加していた場合、「取止め通知書」が発行されます。 また見積り締切前に取止めになった案件に対し見積書を提出していた場合、「取止め通知書」が発行さ れます。

(1) 「調達案件一覧」画面より「通知書」欄の①『表示』ボタンをクリックします。

![](_page_9_Picture_43.jpeg)

### (2) 「通知書一覧」画面が表示されます。②『取止め通知書』リンクをクリックします。

![](_page_10_Picture_17.jpeg)

(3) 「取止め通知書」が表示されます。印刷するには③『印刷』ボタンをクリックします。

![](_page_11_Figure_2.jpeg)

(4) 「取止め通知書」の印刷イメージが別ウィンドウにて表示されます。ブラウザの『印刷』ボタンを クリックし、印刷を実行します。

![](_page_12_Picture_26.jpeg)

(5) ④『戻る』ボタンをクリックすると、「通知書一覧」画面へ戻ります。

### 6.4 不調の場合

#### 6.4.1不調通知書受理

見積合せの結果、不調となった案件に参加していた場合、「不調通知書」が発行されます。

(1) 「調達案件一覧」画面より「通知書」欄の1 『表示』ボタンをクリックします。

![](_page_13_Picture_38.jpeg)

## (2) 「通知書一覧」画面が表示されます。②『不調通知書』リンクをクリックします。

![](_page_14_Picture_17.jpeg)

(3) 「不調通知書」が表示されます。印刷するには③『印刷』ボタンをクリックします。

![](_page_15_Picture_17.jpeg)

(4) 「不調通知書」の印刷イメージが別ウィンドウにて表示されます。ブラウザの『印刷』ボタンをク リックし、印刷を実行します。

![](_page_16_Picture_26.jpeg)

(5) ④『戻る』ボタンをクリックすると、「通知書一覧」画面へ戻ります。

### 6.5再見積りの場合

#### 6.5.1再見積り通知書受理

見積合せの結果、再見積りになった場合、「再見積り通知書」が発行されます。

(1)「調達案件一覧」画面より「通知書」欄の1)「表示」ボタンをクリックします。

![](_page_17_Picture_30.jpeg)

(2)「通知書一覧」画面より②「再見積り通知書」リンクをクリックします。

![](_page_18_Picture_15.jpeg)

(3)「再見積り通知書」画面が表示されます。印刷するには③「印刷」ボタンをクリックします。

![](_page_19_Figure_2.jpeg)

#### 最低金額について

V

再見積り対象業者で且つ、予定価格を超過した事業者の中での最低見積り金額を指します。

(4)「再見積り通知書」の印刷イメージが別ウィンドウにて表示されます。ブラウザのボタンをクリック し、印刷を実行します。

![](_page_20_Picture_23.jpeg)

(5) ④『戻る』ボタンをクリックすると、「通知書一覧」画面へ戻ります。

#### 6.5.2見積書再提出

再見積りの案件に対して見積りに参加する場合は、再度「見積書」を提出します。 「第3章 見積書提出」を参照してください。

再見積りの案件に対して見積りを辞退する場合は、「辞退届」を提出します。 「第 4 章 辞退届提出」を参照してください。

![](_page_21_Picture_35.jpeg)

### 6.6 見積書無効の場合

#### 6.6.1無効通知書受理

見積書が無効となった場合、発注者から無効通知書到着のお知らせメールが送信されます。 また「無効通知書」が発行されます。

(1) 「調達案件一覧」画面より「通知書」欄の1 『表示』ボタンをクリックします。

![](_page_22_Picture_35.jpeg)

## (2) 「通知書一覧」画面が表示されます。②『無効通知書』リンクをクリックします。

![](_page_23_Picture_17.jpeg)

(3) 「無効通知書」が表示されます。印刷するには③『印刷』ボタンをクリックします。

![](_page_24_Picture_17.jpeg)

(4) 「無効通知書」の印刷イメージが別ウィンドウにて表示されます。ブラウザの『印刷』ボタンをク リックし、印刷を実行します。

![](_page_25_Picture_26.jpeg)

(5) ④『戻る』ボタンをクリックすると、「通知書一覧」画面へ戻ります。

#### 6.7 見積合せ結果公開(公開システム)

見積合せの結果、見積り採用事業者が決定した場合、公開システムに見積り結果が公開されます。

#### 6.7.1公開された見積り提出結果の閲覧

- (1) 大阪府電子見積合せシステムポータルサイトより、「公開システム」の「見積り提出結果」を表示 します。
- (2) 「簡易検索条件入力」画面が表示されます。「検索条件」を入力し、①『検索』ボタンをクリック します。②『詳細検索条件表示』ボタンをクリックすると、「詳細検索条件入力」画面が表示され ます。

![](_page_26_Picture_74.jpeg)

![](_page_26_Picture_7.jpeg)

#### ③『メニューへ』ボタンをクリックすると、大阪府電子見積合せシステムポータルサイトに戻 ります。

● 『メニューへ』ボタンについて

(3) 「詳細検索条件入力」画面が表示されます。「検索条件」を入力し、④『検索』ボタンをクリック します。⑤『簡易検索条件表示』ボタンをクリックすると、「簡易検索条件入力」画面が表示され ます。

![](_page_27_Picture_59.jpeg)

● 『メニューへ』ボタンについて ⑦『メニューへ』ボタンをクリックすると、大阪府電子見積合せシステムポータルサイトに 戻ります。 ● 『区分』の指定について 区分は必ず指定して下さい。 ● 『クリア』ボタンについて ⑥『クリア』ボタンをクリックすると、設定した検索条件がクリアされます。

![](_page_28_Picture_1.jpeg)

### 検索ガイド

検索したい案件の条件を入力して、『検索』ボタンを押して下さい。 検索条件として、区分(契約区分)は必ず指定して下さい。 区分以外に最低1項目は入力して頂き、条件を絞って頂く必要があります。検索条件として、 「部局」「発注事務所·課」「見積り募集日」を指定すると検索効率がアップします。

<検索項目>

![](_page_28_Picture_134.jpeg)

(4) 検索条件に合致した「検索結果表示」画面が表示されます。「見積り提出結果」欄の8 『表示』ボタ ンをクリックします。

![](_page_29_Picture_36.jpeg)

![](_page_29_Picture_3.jpeg)

(5) 「見積り提出結果情報」画面が表示されます。

「見積書比較予定価格」は、調達案件に事前公表、または事後公表が設定された場合に表示 されます。

![](_page_30_Picture_35.jpeg)

#### 『戻る』ボタンについて  $\langle \bullet \rangle$

⑩『戻る』ボタンをクリックすると、「検索結果表示」画面へ戻ります。

(6) 当該案件の契約情報(契約日、契約期間等)が登録されると、「契約情報」が「見積り提出結果情 報」画面に公開され、契約情報の閲覧が可能となります。

「見積り提出結果情報」画面では、見積り採用事業者および見積り採用金額等の情報の閲覧が可能 です。

![](_page_31_Picture_25.jpeg)

#### 6.7.2公開された見積り提出結果の閲覧(くじ引き)

当該案件の見積り提出結果が「くじ引き」によって決定された場合、くじ引き対象となった受注者の 見積り情報およびくじ結果の内容を確認することができます。

(1) 公開システムの「検索結果表示」画面より、「見積り提出結果」の①『表示』ボタンをクリックしま す。

![](_page_32_Picture_49.jpeg)

![](_page_32_Picture_5.jpeg)

(2) 「見積り提出結果情報」画面が表示されます。「見積り提出結果情報」画面より、3D I< じ引き結 果』ボタンをクリックします。

![](_page_33_Picture_34.jpeg)

# 『戻る』ボタンについて  $\langle \hat{ } \rangle$ ④『戻る』ボタンをクリックすると、公開システムの「検索結果表示」画面に戻ります。

(3) 「くじ引き結果」画面が表示されます。

「くじ引き結果」画面より、くじ引き情報の確認をすることができます。 ⑤『戻る』ボタンをクリックすると、「見積り提出結果情報」画面へ戻ります。

![](_page_34_Picture_40.jpeg)

### ◆ くじ引きによる見積り採用候補者決定について

くじ引きに必要な「くじ番号」は、受注者が任意に入力した3桁の数字+乱数値の下3桁により 生成されます。くじによる抽選の場合の電子くじの詳細については、大阪府のHPをご覧下さ い。